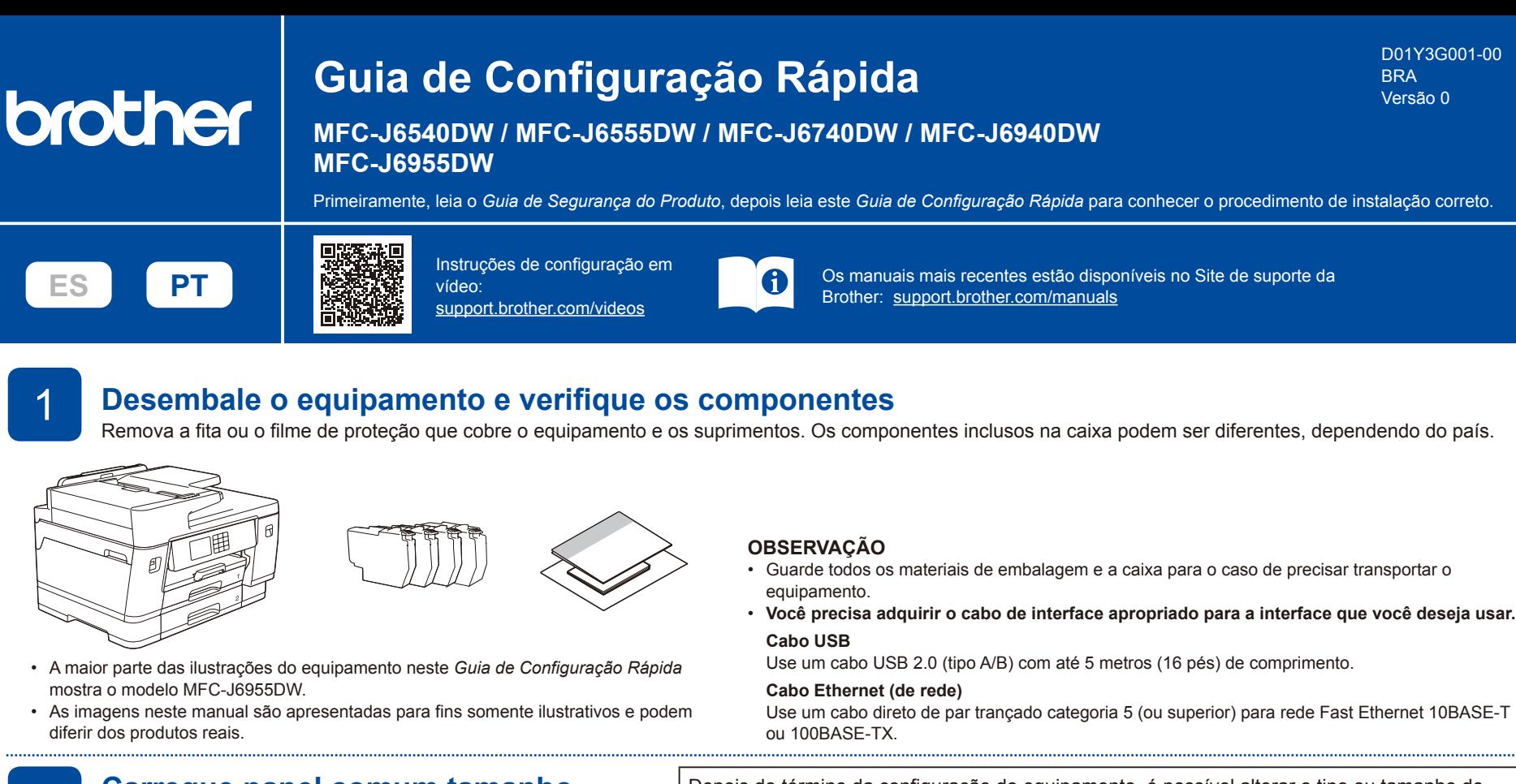

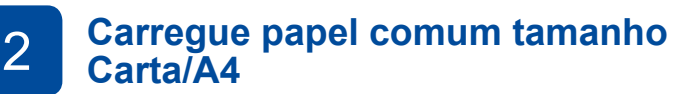

Depois do término da configuração do equipamento, é possível alterar o tipo ou tamanho do papel. Para obter mais informações sobre a manipulação de papel, consulte o *Manual do Usuário Online* em [support.brother.com/manuals.](https://support.brother.com/manuals)

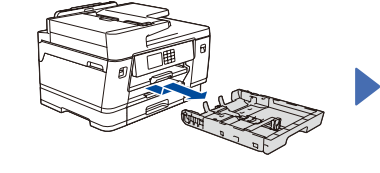

Ventile bem o papel.

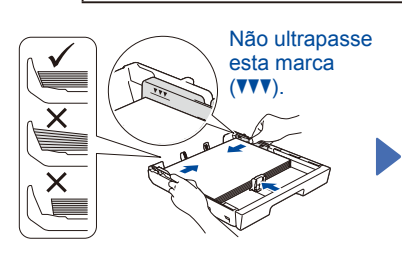

Coloque o papel na bandeja e ajuste as guias de papel.

Empurre lenta e totalmente a bandeja de papel até o final no equipamento.

Puxe o suporte de papel para fora até que ele trave.

Remova completamente a bandeja de papel do equipamento, conforme indicado pela seta.

### 3 4 **Instale os cartuchos de tinta iniciais Conecte o cabo de alimentação**

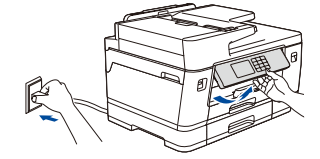

**OBSERVAÇÃO** Você pode ajustar o ângulo do painel de controle para ler a<br>tela LCD com mais facilidade

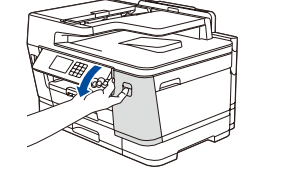

Abra a tampa do compartimento do cartucho de tinta.

painel de controle para ler a<br>tela LCD com mais facilidade. MFC-J6540DW / MFC-J6740DW / pocartucho de tinta a primeira vez d MFC-J6940DW: Remova a peça protetora laranja do

equipamento. Siga as instruções na tela LCD para armazenar a peça protetora laranja no equipamento. Se você precisar transportar o equipamento, remova os cartuchos de tinta e recoloque essa peça.

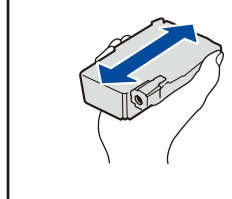

Agite rápida e horizontalmente apenas o cartucho de tinta **preto**, por 15 vezes conforme ilustrado, antes de inseri-lo no equipamento.

Siga as instruções na tela LCD para instalar os cartuchos de tinta. Feche a tampa do compartimento do cartucho de tinta. O equipamento irá preparar o sistema de tubos de tinta para a impressão.

Na primeira vez que você instala os cartuchos de impressão, o equipamento usará tinta extra para encher os tubos de passagem da tinta. Isso é realizado uma única vez e proporciona impressão de alta qualidade.

5 **Configure a data e a hora**

Siga as instruções na tela LCD para configurar a data e a hora.

Depois de definir a data e a hora, você poderá definir os padrões de mensagem da Brother na tela LCD.

## 6 **Verifique a qualidade da impressão** 7 **Ajuste do alinhamento de impressão (recomendado)**

Para ajustar o alinhamento da impressão antes de usar seu equipamento, pressione [Iniciar].

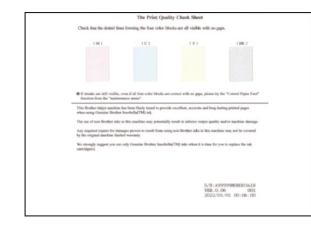

Siga as instruções na tela LCD e pressione [Iniciar]. O equipamento imprimirá a folha de verificação de qualidade de impressão.

# **OK Baixa qualidade**

Siga as instruções na tela LCD e verifique a qualidade dos quatro blocos de cores na folha e, a seguir, inicie o procedimento de limpeza, se necessário.

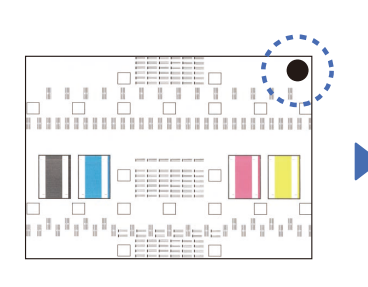

Siga as instruções na tela LCD para imprimir a folha de ajuste. A marca do círculo preto está localizada no canto superior direito da folha.

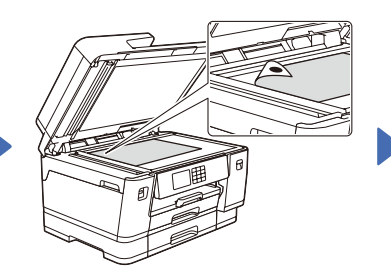

Coloque a folha de ajuste com a face para baixo no vidro do scanner. Certifique-se de que o círculo preto esteja no canto superior esquerdo do vidro do scanner.

Siga as instruções na tela LCD e conclua o ajuste do alinhamento.

Ao terminar, remova a folha de ajuste do vidro do scanner.

8 **Configure o equipamento** Siga as instruções na tela LCD para configurar os parâmetros do equipamento. ا ہ ا • Defina as configurações da bandeja

- e verifique as informações sobre a orientação do papel (não disponível em todos os modelos).
- • Verifique as informações de instalação do software.

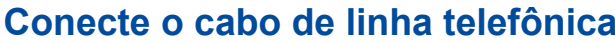

9 **Conecte o cabo de linha telefônica** Se não estiver usando o seu equipamento como fax, vá para a etapa **10** . Para obter mais informações sobre o recurso de fax, consulte o *Manual do Usuário Online*.

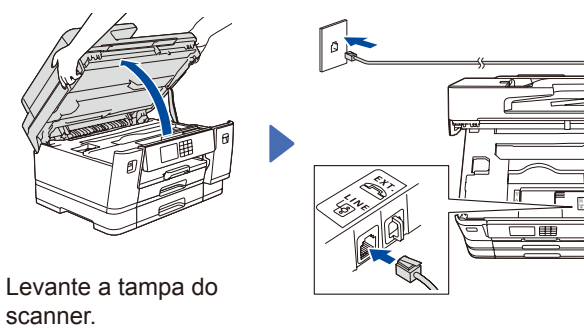

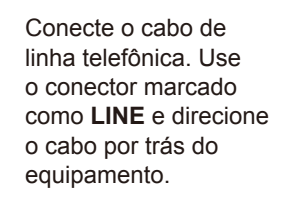

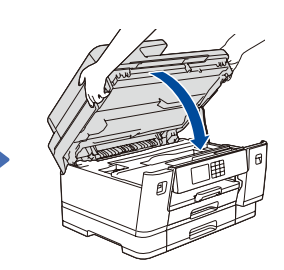

Feche a tampa do scanner.

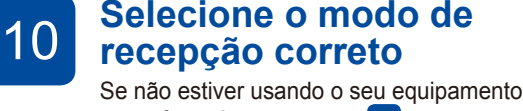

como fax, vá para a etapa **12** .

- 1. Pressione  $\left|\left|\right|\right|$  [Configs.] > [Tds. configs.]  $>$  [Fax]  $>$ [Conf.recepção] > [Modo receber].
- 2. Pressione o seu modo de recepção preferido.
- 3. Pressione  $\Box$

#### 11 **Ajuste a ID do equipamento** Se não estiver usando o seu equipamento como fax, vá para a etapa **12** .

Grave seu nome e número do fax para que o equipamento imprima seus dados em todas as páginas de fax enviadas.

- 
- 1. Pressione  $\left|\left|\right|\right|$  [Configs.] > [Tds. configs.] >  $[Conf.inicial]$  >  $[ID do aparelho]$  >  $[Fast].$
- 2. Insira seu número de fax (até 20 dígitos) na tela de toque e pressione [OK].
- 3. Pressione [Nome].

**Siga as instruções e avisos na tela.**

equipamento, conforme exibido.

Para conexão de rede cabeada e conexão USB, localize a porta correta (com base no cabo a ser utilizado) dentro do

- 4. Insira seu nome (até 20 caracteres) usando a tela de toque
- e pressione [OK]. 5. Pressione .

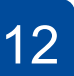

12 **Conecte seu computador ou dispositivo móvel ao seu equipamento**

Siga estas etapas para concluir a configuração usando um dos tipos de conexão disponíveis no seu equipamento.

**OBSERVAÇÃO**

Visite [setup.brother.com](https://setup.brother.com/) para fazer o download e a instalação do software da Brother.

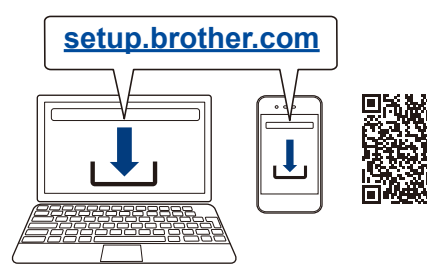

**OBSERVAÇÃO**

Exclusivo para dispositivos Windows: CD de instalação disponível (em alguns países).

#### **Não consegue conectar? Verifique o seguinte:**

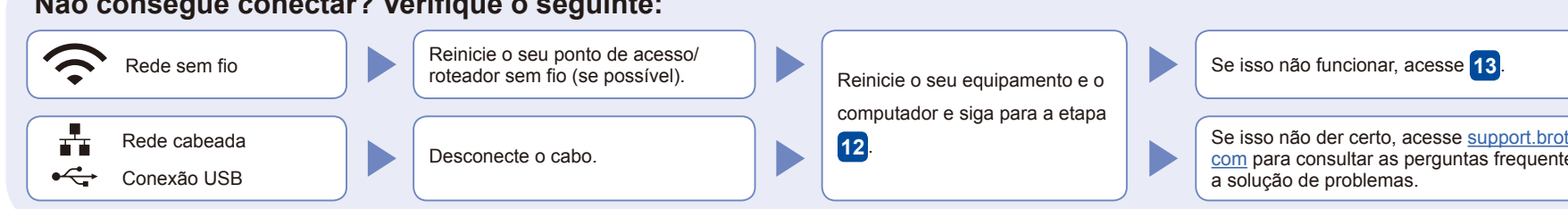

Acesse seu equipamento

## 13 **Configuração manual sem fio**

Se a configuração sem fio não for bem-sucedida, tente configurar a conexão manualmente.

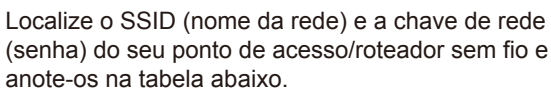

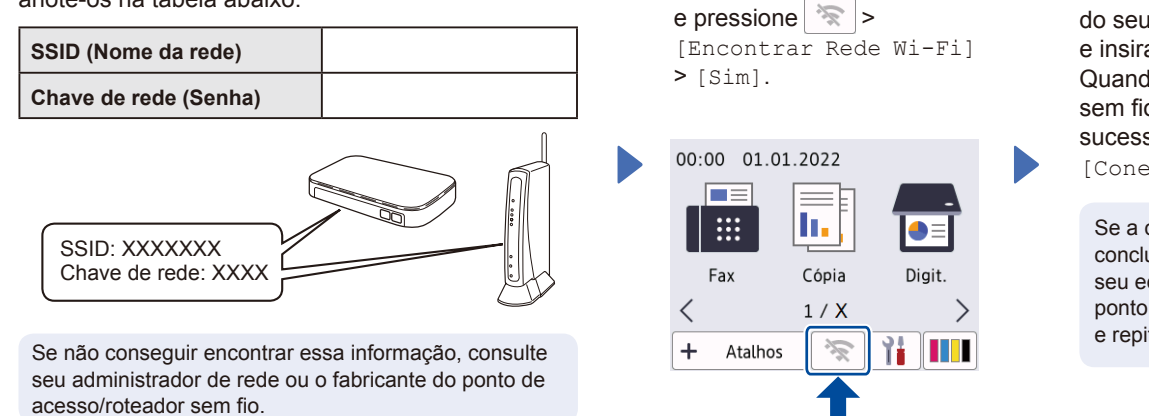

Selecione o SSID (nome de rede) do seu ponto de acesso/roteador e insira a chave de rede (senha). Quando a configuração de rede sem fio tiver sido concluída com sucesso, a tela LCD exibirá [Conectado].

Se a configuração não for concluída com sucesso, reinicie seu equipamento Brother e o ponto de acesso/roteador sem fio e repita a etapa **13** .

#### **Configuração finalizada**

Agora você pode imprimir e digitalizar usando o seu equipamento. Para verificar o firmware mais recente, acesse [support.brother.com/up7.](https://support.brother.com/up7)

**Aviso importante sobre segurança de redes:**

A senha padrão para o gerenciamento das configurações deste equipamento está localizada na parte traseira do equipamento, identificada como "**Pwd**". Recomendamos que a senha padrão seja alterada imediatamente, com o objetivo de proteger o seu equipamento contra o acesso não autorizado.

> Se isso não der certo, acesse [support.brother.](https://support.brother.com) [com](https://support.brother.com) para consultar as perguntas frequentes e

> > Siga para a etapa **12** para instalar o software.

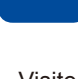